## **Adding Evaluation Scoring Rubrics**

Adding evaluations is very easy if you have already learned to build your application. Questions for evaluators can be set up the same way as applicant questions. The way to differentiate between evaluator questions and applicant questions is the "Class".

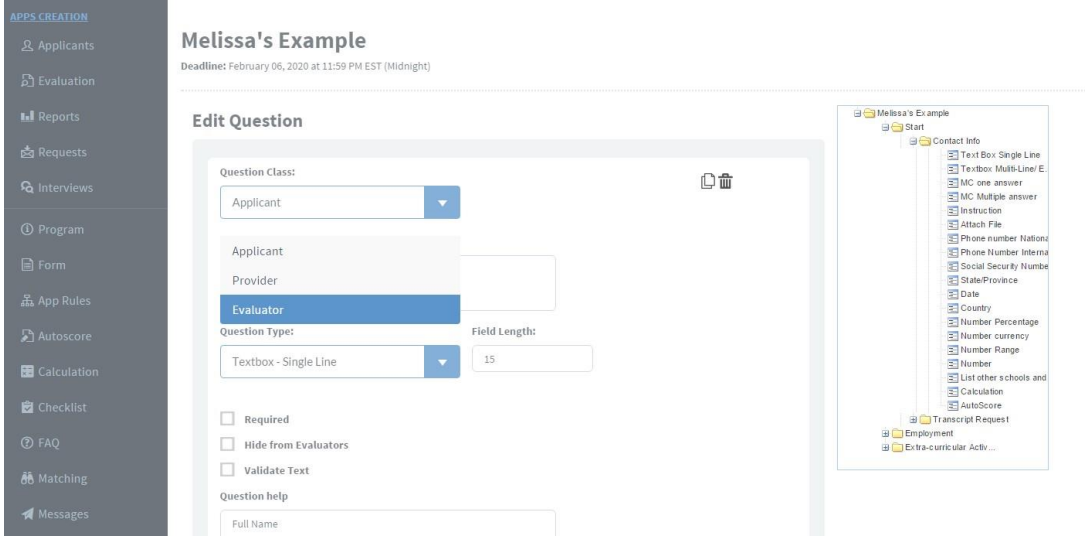

When in question edit mode, click on the drop-down next to "Question Class" and select "Evaluator".

When at a section or page level, click the cogwheel icon (Page/Section Settings) in either the top right corner. Click on the drop-down next to either "Page Class" or "Section Class" and select "Evaluator".

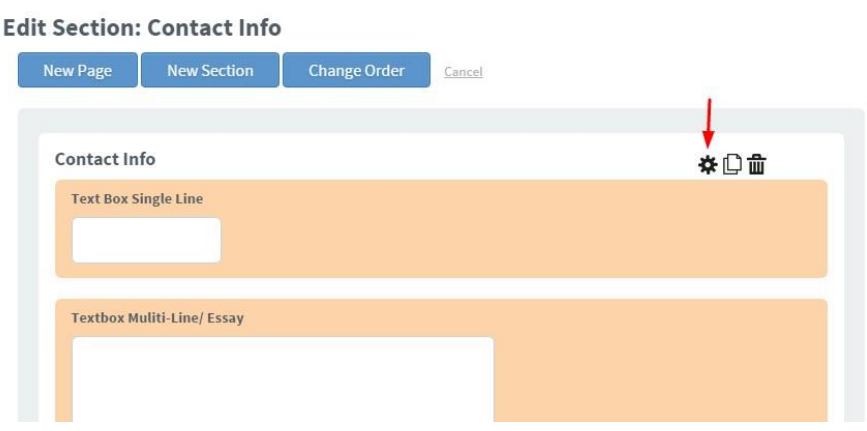

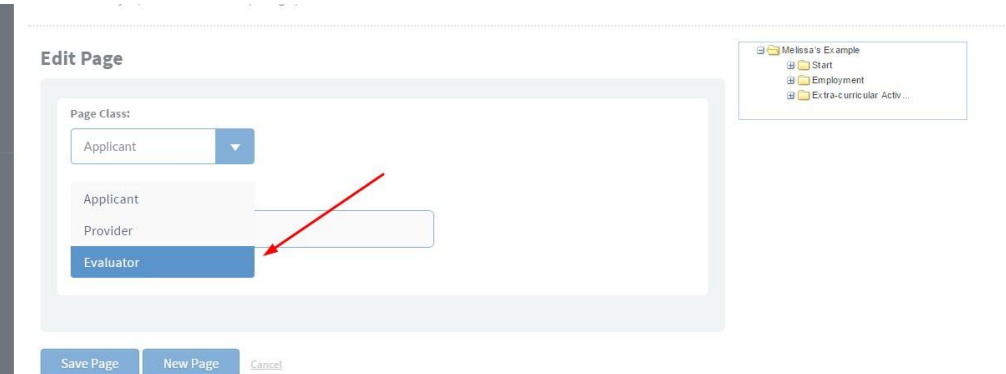

You can arrange your evaluations however you choose. Questions, sections, and pages can be placed anywhere within the application so that you can organize the questions in a way that is easiest for your evaluators.

## **Setting Up Evaluators & Assigning Evaluations**

If your evaluator does not yet have an account, go to "People".

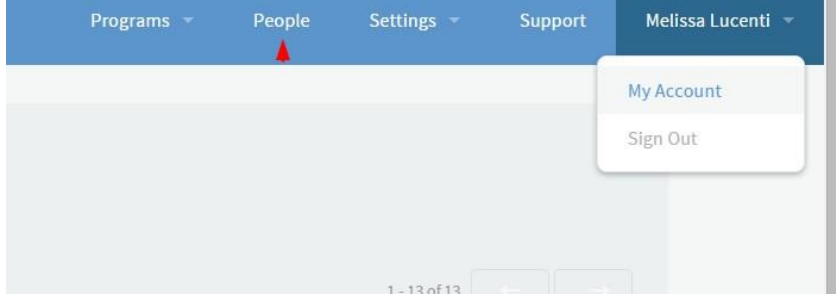

Click the blue "Create User" button towards the top of the screen.

Check the box next to "Evaluator" and enter the rest of the information for your evaluator. You'll do this for each evaluator. The evaluator will receive an email inviting them to set up an evaluator account.

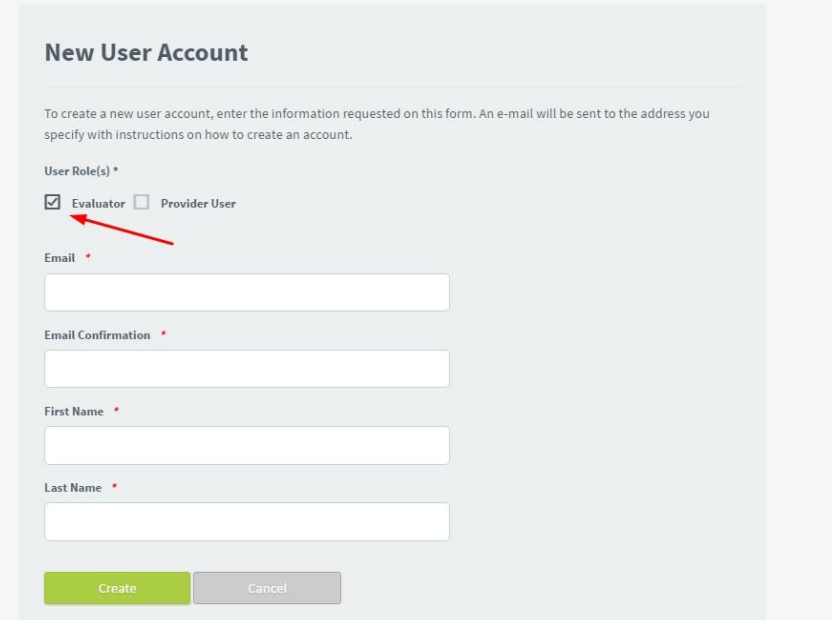

If the evaluator is already in your user list, but not set up as an

evaluator: Go to "User Accounts" and find the user you want to assign

as an evaluator. Check the box in the "Evaluator" column.

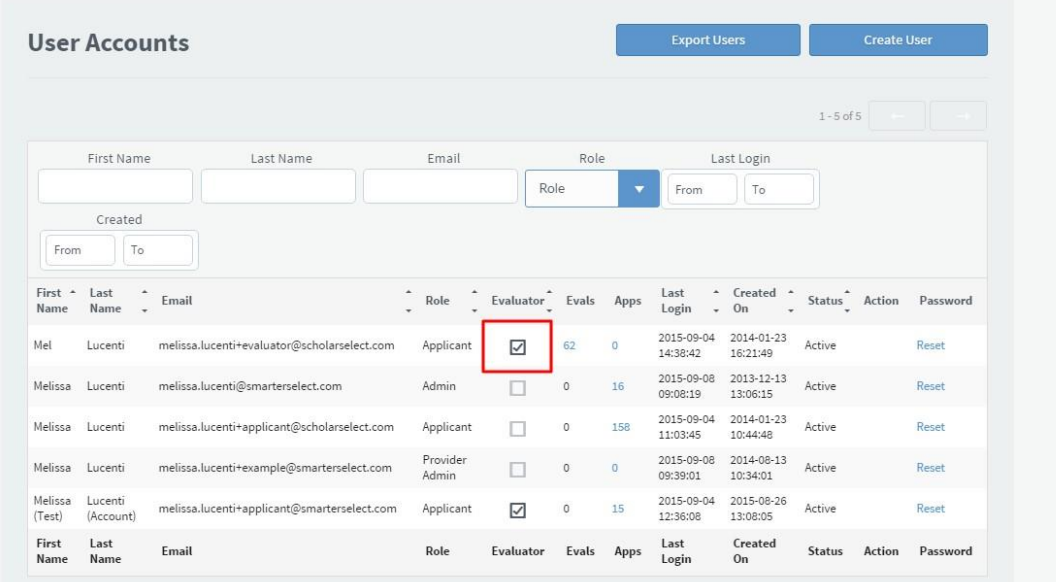

This user will now be available to make evaluations in addition to the role they already have in the system (Provider User or Provider Admin).

## *Assigning Evaluators to Applications*

Once you are ready to assign your evaluators to applications, go into your

program. Click on "Applicants" in the grey navigation menu on the left hand side of

your screen.

Select the applicants you want to assign to your evaluator(s) by clicking on their

line in the table. Click the "Evaluator" button at the top of the table.

Check the box(es) next to the evaluator(s) you want assigned to the applicants you selected.

Click "Assign" and then "OK" in the next pop-up dialog box. When your evaluators login to their account, all assigned applications will appear in a list on their home screen.

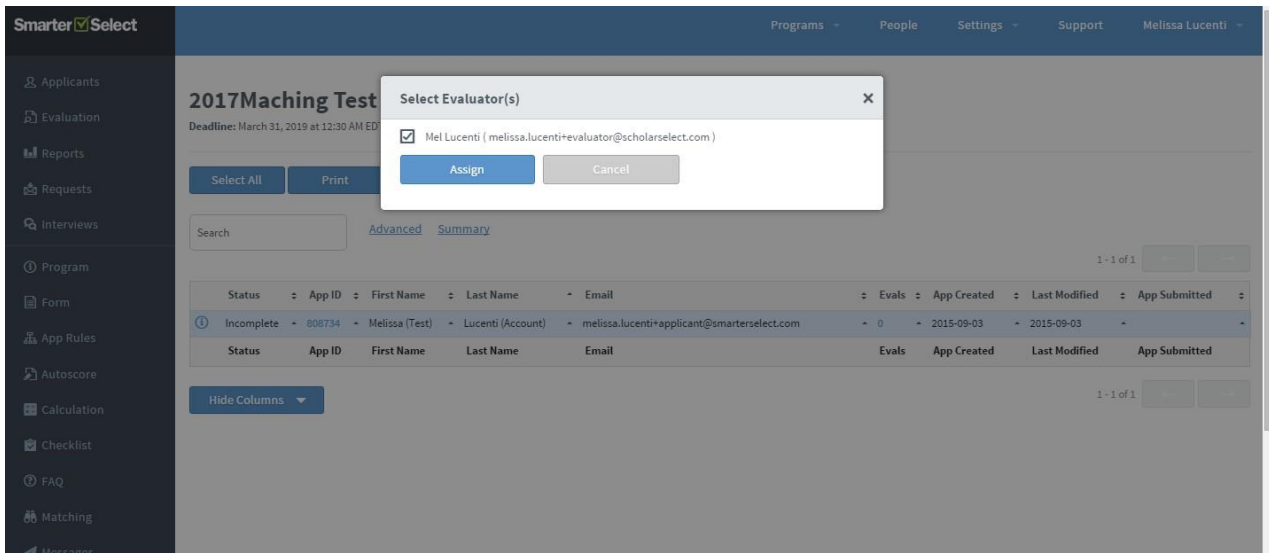

Once you have evaluators assigned to applicants, they will appear in the table under "Evaluations". Under "Evaluations" (found in the grey navigation menu within your program/application on the left), you can: Double-click the application under an evaluator to view the evaluation.

Export the evaluation data to a spreadsheet by selecting the line of the evaluations you want to export and clicking the "Export" button at the top of the table.

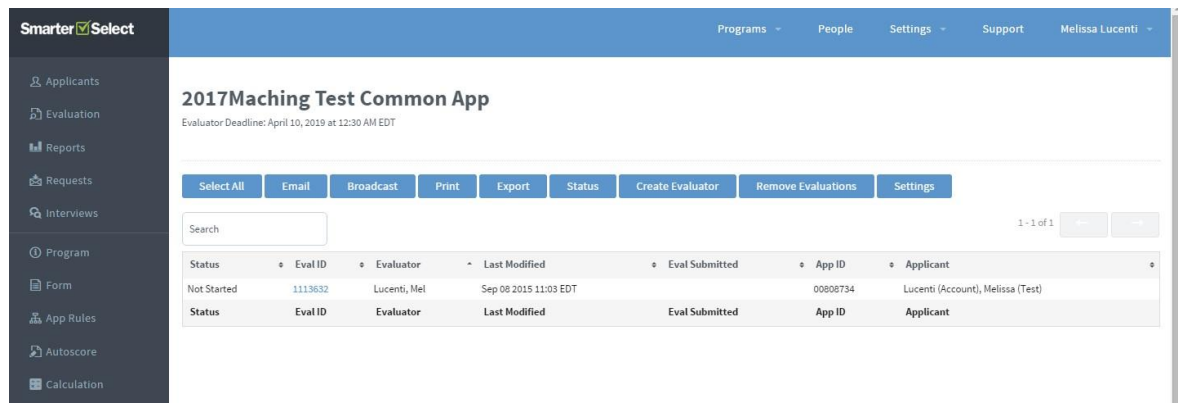

Note: If you wish to run an Evaluator Report before exporting the data click [here](https://support.smarterselect.com/hc/en-us/articles/115003611386--New-Evaluation-Reports-Everything-you-need-to-know) to find out how!